Создание электронной карты для системы «Гранит-Навигатор» можно разделить на следующие основные этапы:

- Подготовка графического материала. На этом этапе создаются файлы, содержащие связанные между собой фрагменты карты. (использование SAS.planet, граф. редактор Photoshop или gimp)

- Приведение в формат «Гранит-Навигатор.3.1» (gif) (разрезка масштабов, создание inf и grid файлов).

- Навигационная привязка карты. На этом этапе рассчитывается связанная с картой локальная система координат. (использование программы PointToGrid)

- Приведение в формат «ARM2008» (bmp, glo) (использование программы RGN)

## **1 Подготовка графического материала**

Графический материал (растровая графика) необходимо привести к набору файлов, одинакового размера (ширина-высота), желательно в форматах gif или bmp. Максимальный размер файлов не более 10000х10000 пикселей.

Также информация, содержащаяся в файлах должна быть проверена на соответствие со спутниковым изображением (для облегчения привязки к координатам) – угол поворота и пропорциональность. Для этого я рекомендую использовать программу SAS.Planet (скачать по ссылке http://sasgis.ru/download/ - она бесплатная, но использует кэш известных картосервисов).

## **1.1 Использование программы SAS.planet для проверки граф. материала**

Из данной программы нужно выгрузить граф. материал, желательно совпадающий по области и размером с имеющимся исходным граф. материалом карты.

Внешний вид программы:

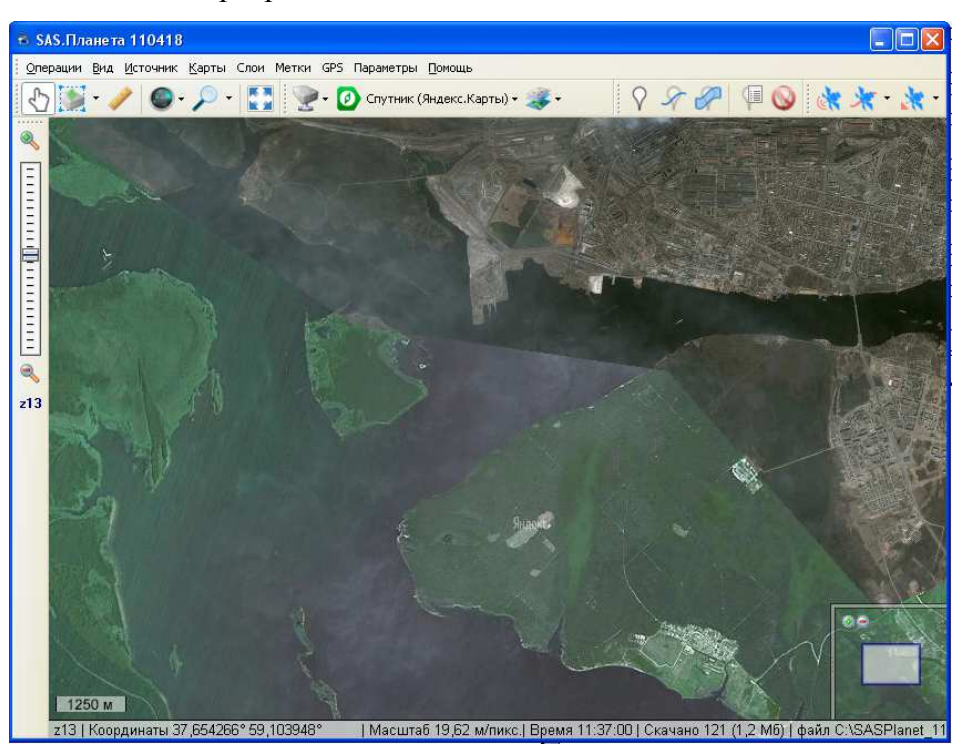

Выбираем в главном меню «Карты»-«Яндекс»-«Спутник (Яндекс.Карты)», например (программа загружает данные из интернета). Карта отобразится в центральной части. Для поиска населенного пункта используем значок лупы и вводим в нижнюю строку – поиск Гугл.

Далее необходимо определится с подходящим масштабом, масштаб меняется прокручиванием колесика мышки или ползунком слевой стороны окна, номер масштаба отображается внизу ползунка.

Далее выделяем необходимую область «Операции»-«Выделить» и выбираем способ выделения (прямоугольник, многоугольник). Выделять область можно и на меньшем масштабе.

После выделения области появляется окошко «Операции с выделенной областью».

Можно сохранить выделение в файл нажав на дискетку рядом с кнопками «Отмена» и «Начать».

Так же рекомендую убрать галочку (внизу слева) «Закрыть окно после старта». Она закрывает окно после одной операции. Если данное окошко закрылось, то его можно восстановить выбрав пункт меню «Операции»-«Выделить»-«Предыдущее выделение».

Далее необходимо загрузить граф. материал в программу. Для этого проверяем «тип карты», по умолчанию стоит тот, который отображается в центральной части программы. В нашем случае – «Спутник (Яндекс.Карты)». Далее выбираем номер нужного масштаба и нажимаем кнопку «Начать». Высветится окошко с логом загрузки. Загрузка закончится сообщением «Обработка файлов завершена!». Можно закрыть окошко с логом и перейти к вкладке «Склеить».

В данной вкладке необходимо заполнить данные:

Результирующий формат – JPEG;

Куда сохранять – указать путь к папке, куда выгрузится файл;

Тип карты – должен совпадать с нужным;

Масштаб – выбрать нужный;

Так же в этом окошке указывается информация о выгружаемом файле, после поля (внизу) «Наложить», высветится разрешение файла. Необходимо проверить, чтобы он был меньше 30000х30000 пикселей. У граф. редактор Photoshop есть ограничение на размер создаваемого и редактируемого файла.

Если выгружаемый файл больше, то его можно разделить на несколько указав количество файлов в области (справа снизу) «Разбить изображение»: «По вертикали» и «По горизонтали».

Далее открываем граф. редактор (по идее любой удобный, главное чтобы была возможность использовать слои, прозрачность, менять у каждого слоя масштаб и использовать трансформацию).

Открываем разными слоями исходный графический материал и файл, выгруженный из программы SAS.planet.

Спутниковое изображение не трогаем (разве что масштаб).

Переходим на слой граф. материала. Делаем его достаточно прозрачным, чтобы видеть спутниковый слой. Повернуть, отмасштабировать, чтобы он приблизительно (насколько позволяет граф. материал) совпадал со спутниковым изображением, ориентируясь по дорогам, рекам.

*Так как Вы будете склеивать куски карты в куски побольше. То можно первый такой кусок (файл карты) использовать как отправную точку и следующий файл открывать и накладывать здесь же. Условно будет выглядить так:* 

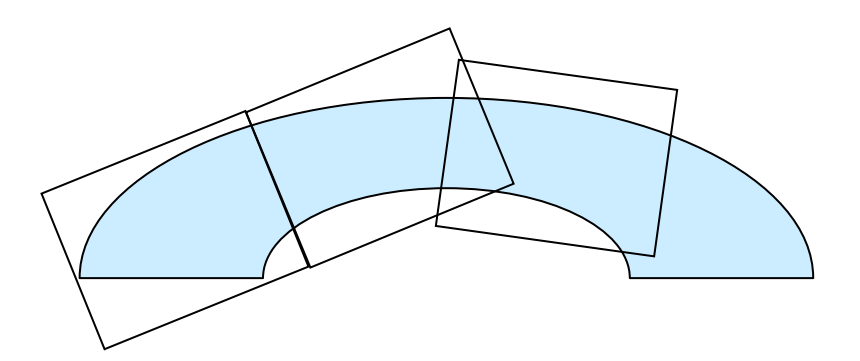

*У готового кусочка восстановить непрозрачность, обрезать с начала и с конца лишнюю часть, чтобы накладывать след. кусочек рядом. И лучше больше ориентироваться на слой спутника, а не на соседний кусочек.* 

*Когда кусок карты побольше будет готов, проверить непрозрачность слоев, склеить их в один, обрезать лишние части, так как они будут прибавлять «вес» будущей карты, сохранить кусок.* 

*В итоге мы получим несколько таких кусков карты побольше, которые необходимо будет свести к одному размеру, примерно 10000х10000 пикселей (необходимо для программы Rezak):* 

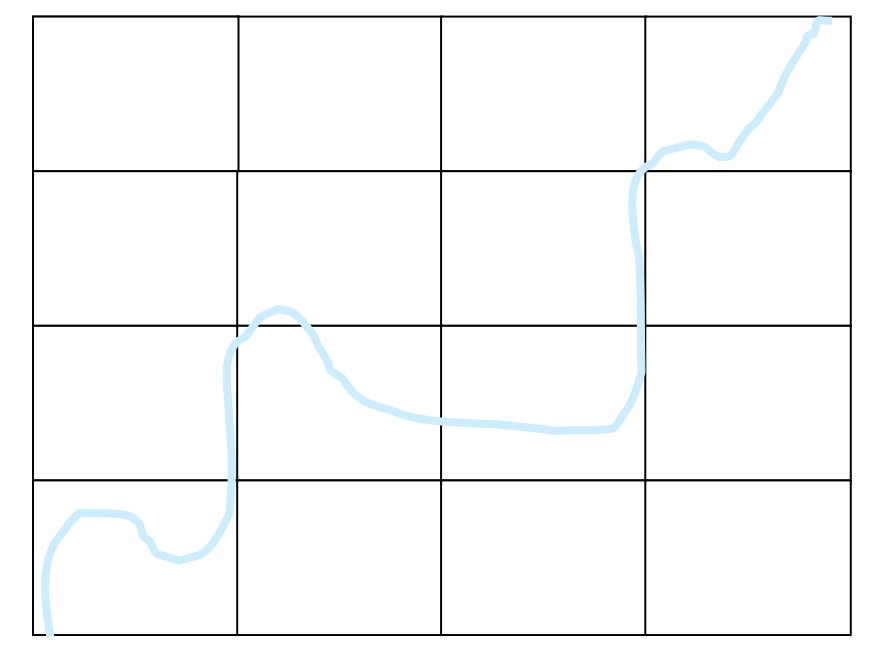

*Это будет один масштаб. Из него можно сделать пару масштабов – один побольше один поменьше, если необходимо. Создать другой масштаб можно уменьшая/увеличивая разрешение файлов в 1.5 или 2 раза.* 

*Так же создавая масштабы необходимо учитывать их читаемость. Для самых мелких масштабов можно взять материал из программы SAS.planet.* 

## *! Между масштабами должна сохранятся пропорциональность.*

*Проверить пропорциональность можно следующим образом: Дано:* 

*масштаб 0 полный размер карты – 2002х1384 пикслей масштаб 1 полный размер карты – 3003х2076 пикслей масштаб 2 полный размер карты – 4505х3114 пикслей 2002/1384 ≈ 3003/2076 ≈ 4505/3114* 

*(Погрешность должна быть (желательно) не более 5 единиц)*

Получившиеся листы должны иметь названия: префиксN\_XX\_YY.\*, где:

Префикс – набор символов (название карты латинскими буквами);

N – номер масштаба (0-самый мелкий);

XX - номер листа по горизонтали (не менее двух цифр). Нумерация начинается с 00 и идет слева направо;

YY - номер листа по вертикали (не менее двух цифр). Нумерация начинается с 00 и идет снизу вверх.

Схема расположения листов для одного (примерного) масштаба представлена на рисунке:

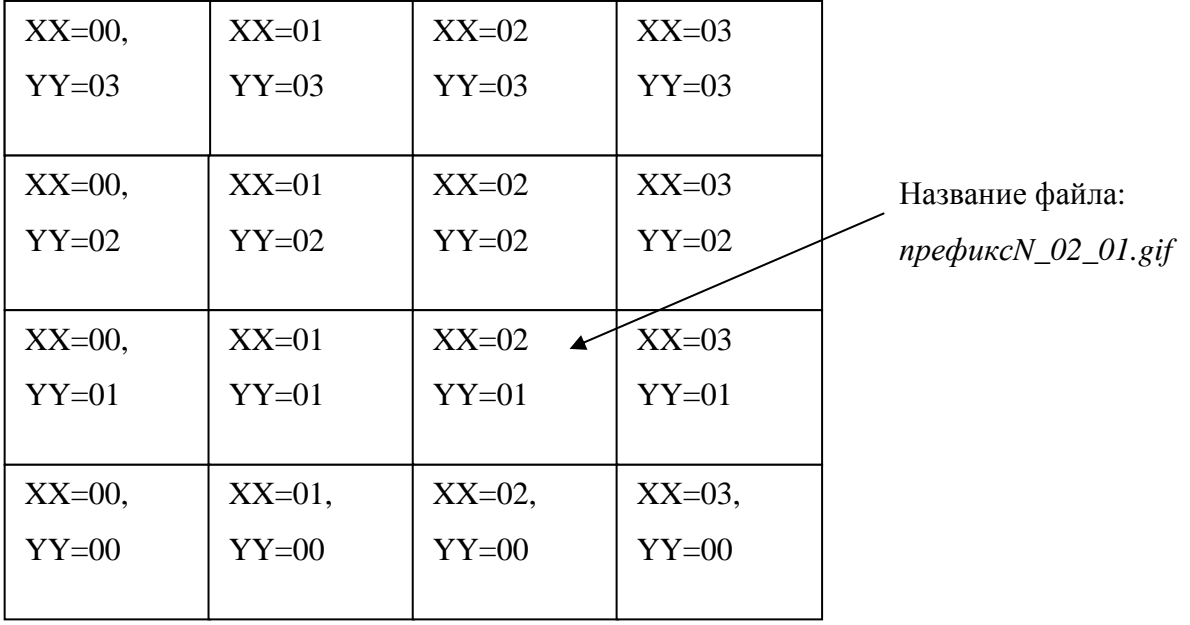

Каждая карта снабжается inf-файлом, в котором описываются характеристики карты, и файлом grid.dat, содержащим данные по привязке карты.